# **HOW TO INSTALL LUT'S ON FREE MOBILE APP**

## **{ VN VIDEO EDITOR }**

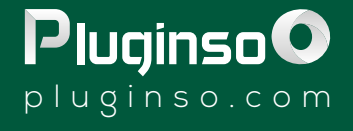

## luginso

Apple: **[Download](https://apps.apple.com/tr/app/vn-video-editor/id1343581380)** Android: **[Download](https://play.google.com/store/apps/details?id=com.frontrow.vlog&hl=lt&gl=US)**

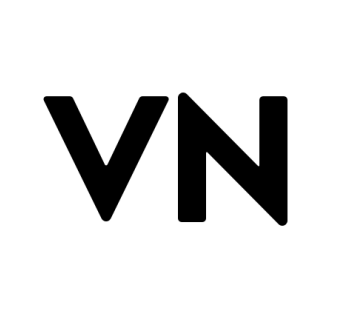

Download your VN Video Editor (It's completely free - you do not need a paid subscription to start using @pluginso)

## **STEP 1**

## **STEP 2**

## **STEP 3**

### **STEP 5**

## **STEP 6**

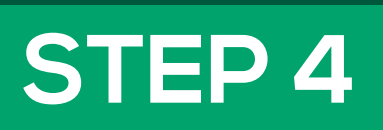

Once your payment has been processed you will receive a ZIPfile to download the presets. Download ZIP file , Open file and go to LUTs folder. There you can see all the LUT(cube).

In Pluginso, all products have all three (dng, xmp, and cube) files at the same time. (Important: the presets that do not have a LUTs file are shown in the product description and also on the product photo.)

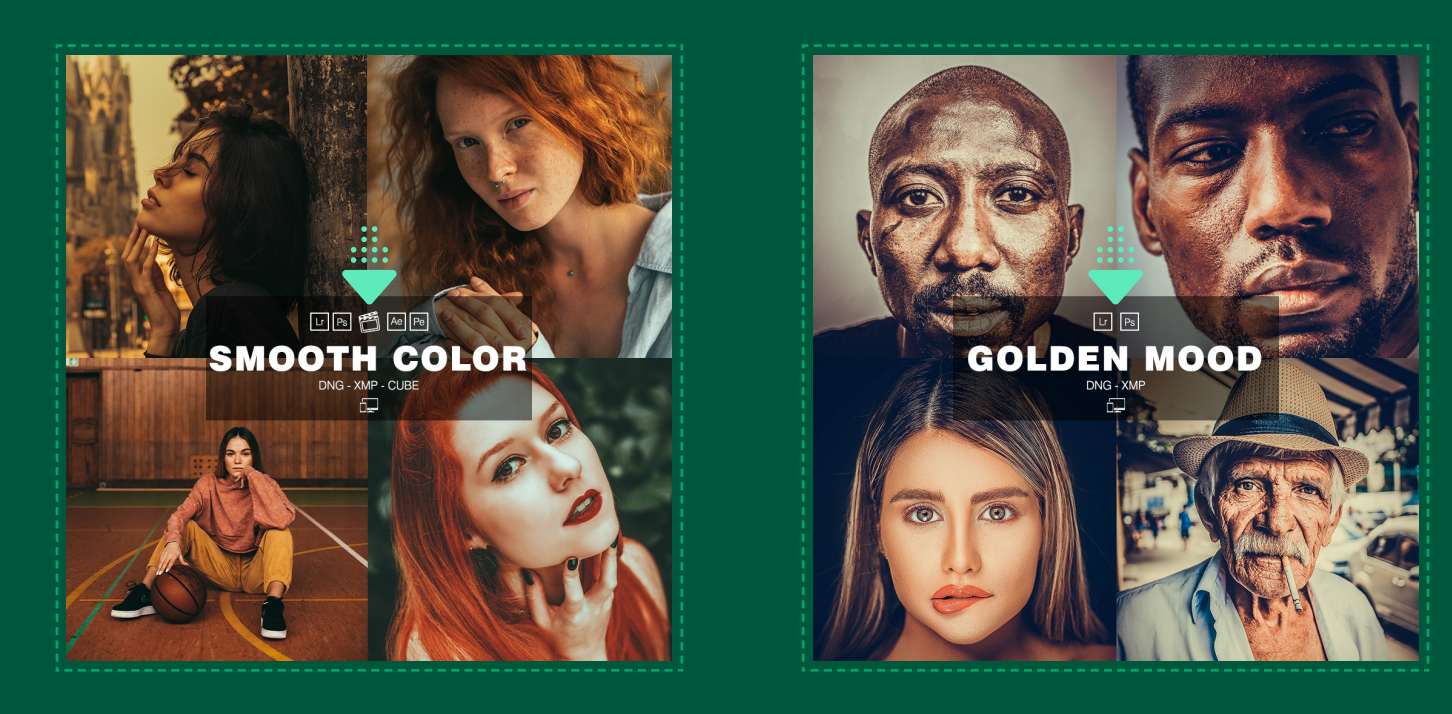

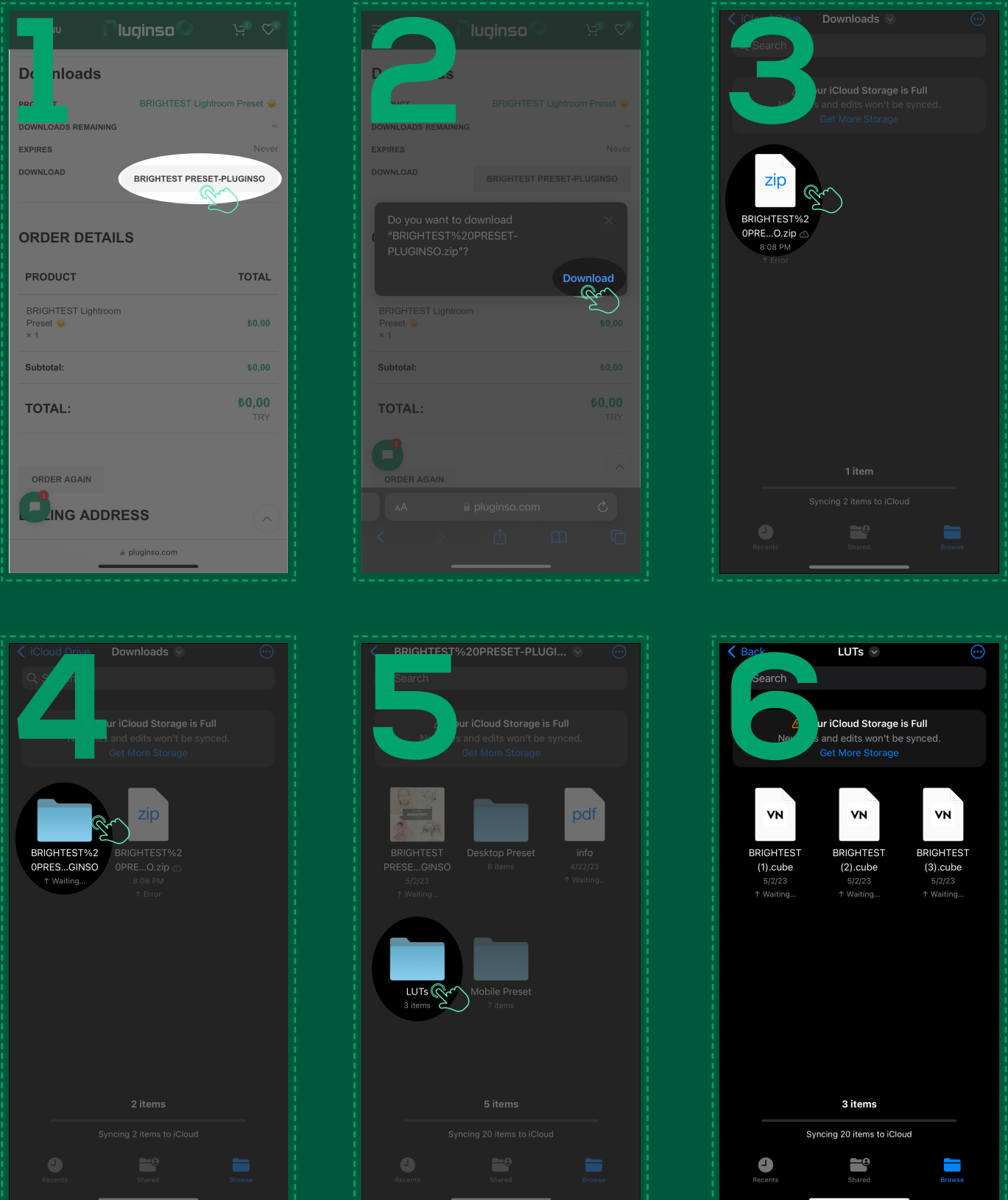

#### **[CLICK HERE TO WATCH VIDEO TUTORIAL](https://youtu.be/uEb2THf4BMQ)**

#### **[CLICK HERE TO WATCH VIDEO TUTORIAL](https://youtu.be/uEb2THf4BMQ)**

#### **[CLICK HERE TO WATCH VIDEO TUTORIAL](https://youtu.be/uEb2THf4BMQ)**

#### **[CLICK HERE TO WATCH VIDEO TUTORIAL](https://youtu.be/uEb2THf4BMQ)**

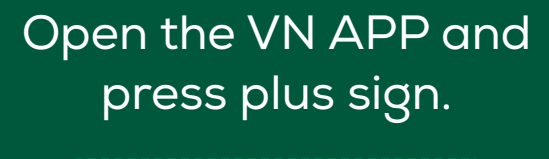

**2**<br>**Proj**<br>**Proj**<br>**F**<br>*A***s** 

#### And press FILTER on the bottom menu section.

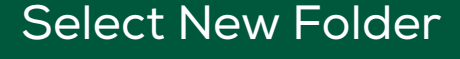

Choose a name for LUTs and press Create Filter Library

#### Press + Add sign.

#### Then select import from File App.

#### Select your LUT's files and press Open

Choose your videos that you want to edit by selected them.

#### Save your LUTs

Now you can go back to your Filter section and apply your favorite LUT!

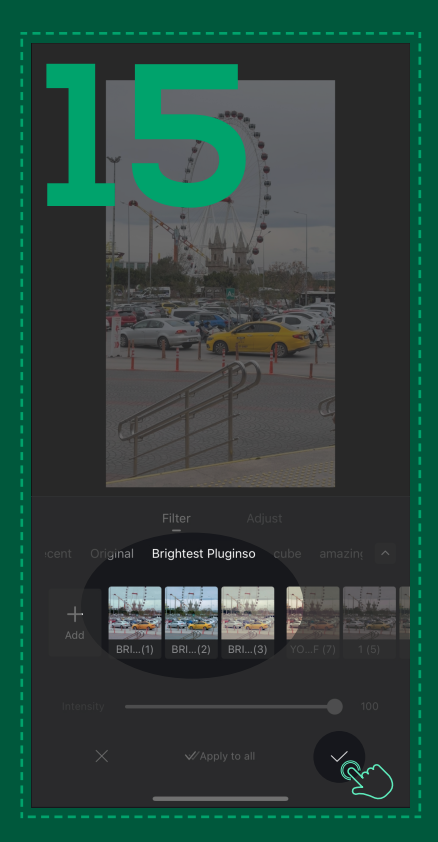

w w w . p l u g i n s o . c o m

Then press

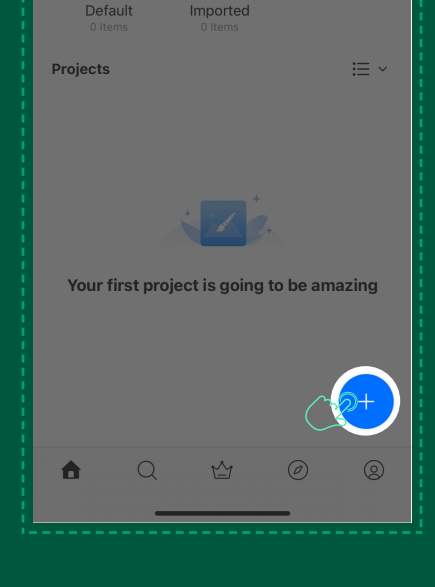

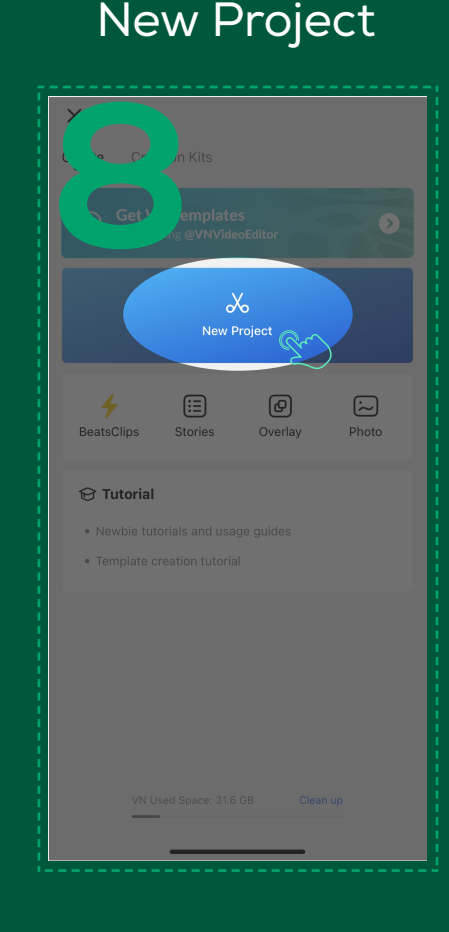

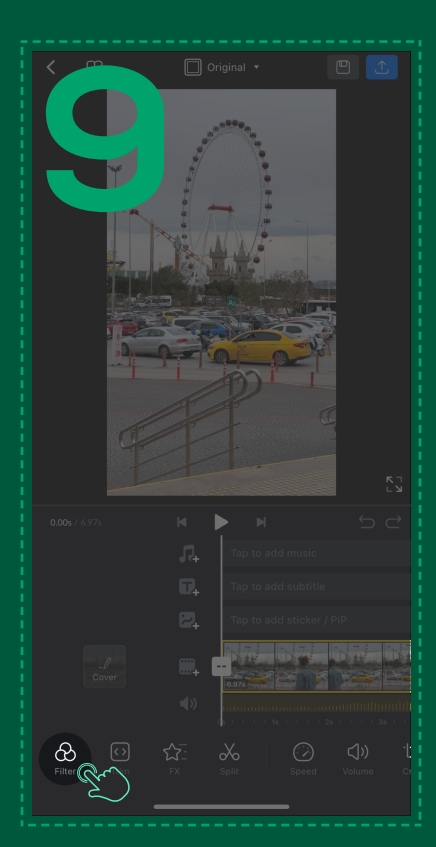

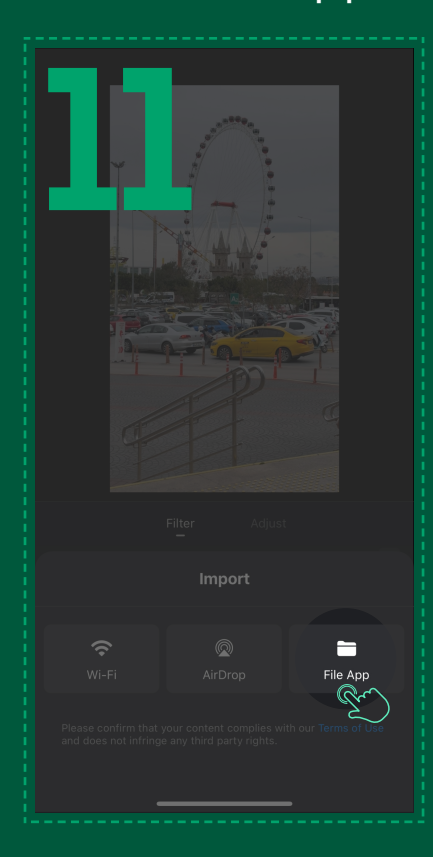

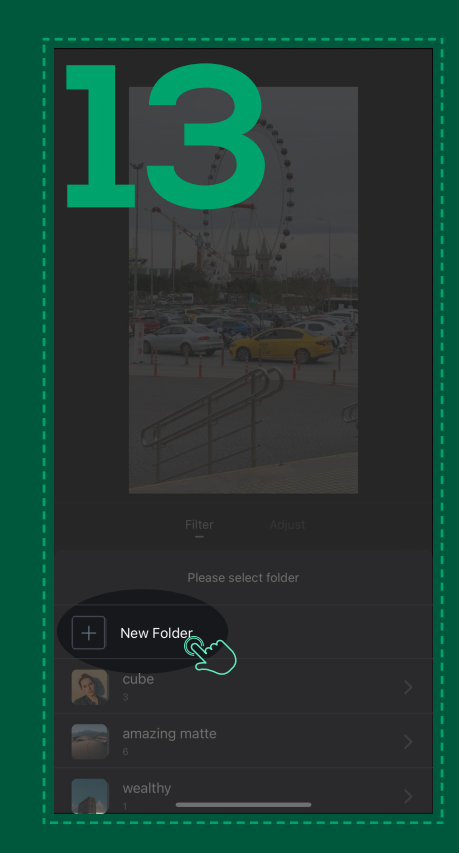

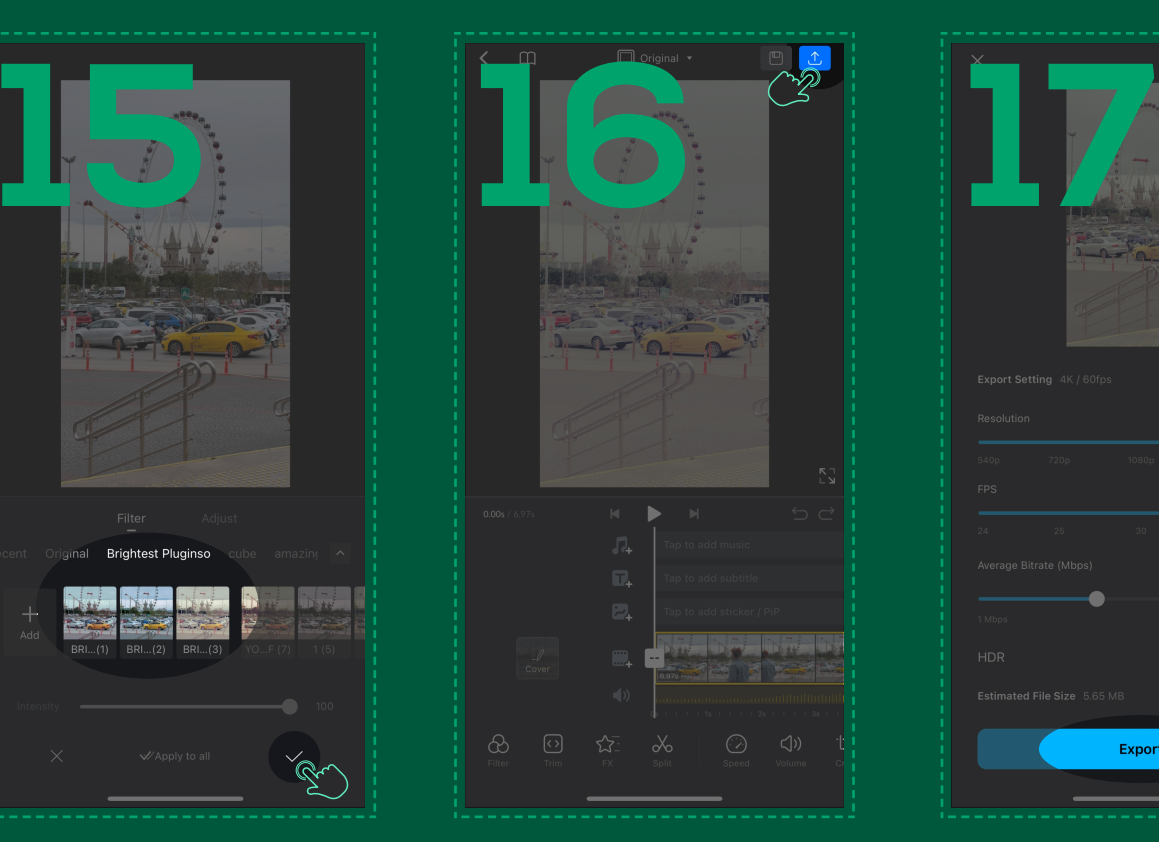

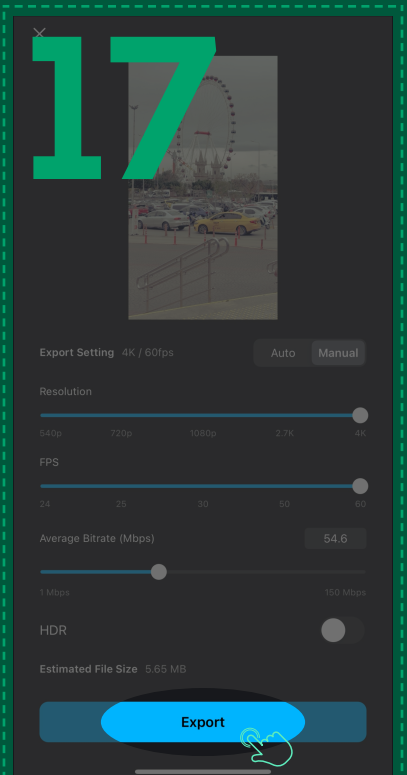

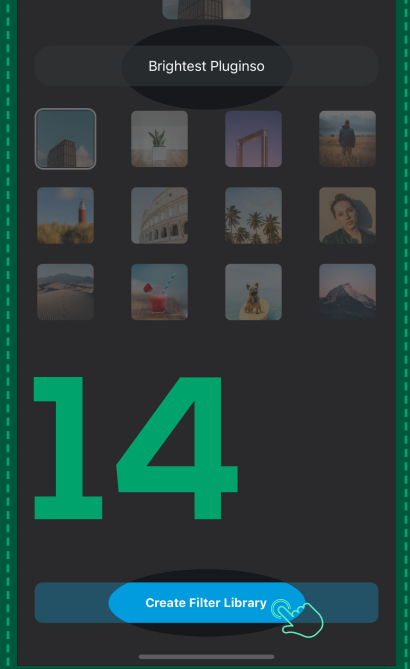

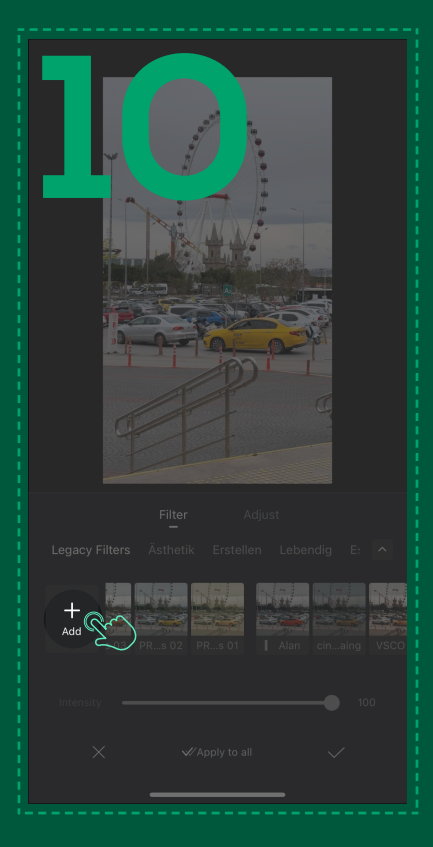

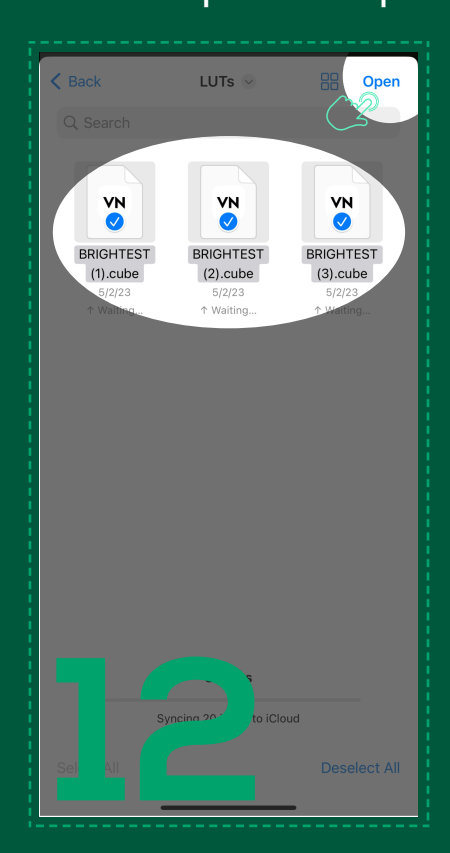